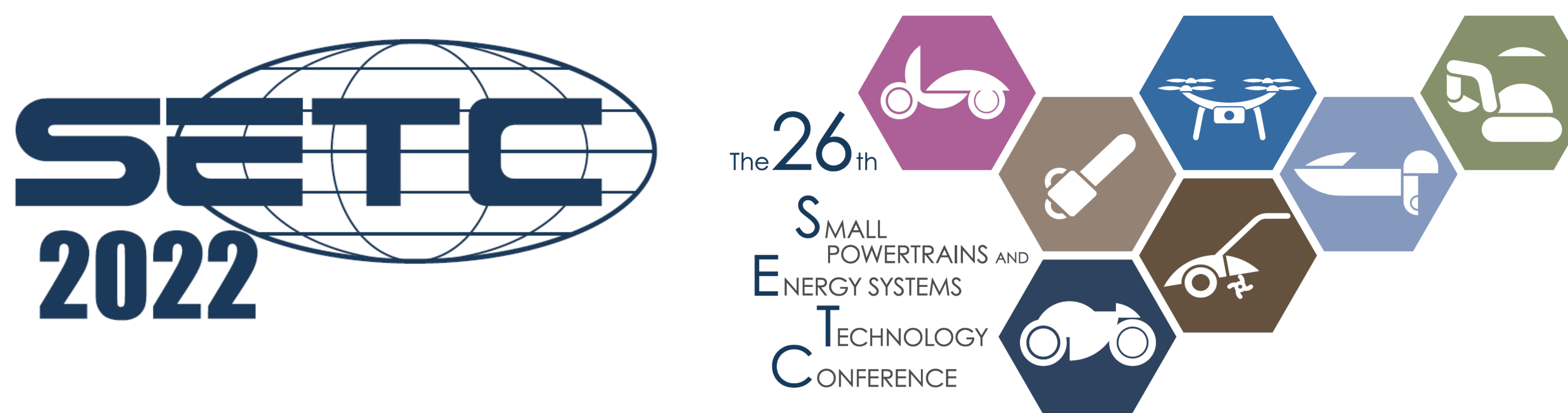

# **Participants zoom manual**

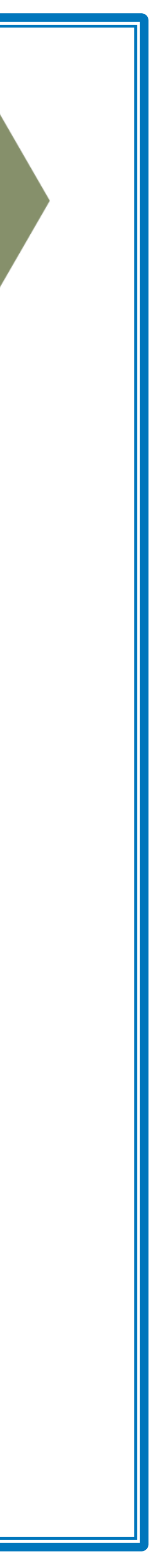

- 1. Please join the Plenary from the **Timetable** which is in Online Program by using your ID and password.
- 2. Please access the program from Online Program by clicking zoom streaming link.
- 3. Enter your name and email to join the Plenary.

## **How to Participate in The Session**

### **① Enter zoom webinar**

First Name・Last Name・(Organization) 【i.e. Taro Suzuki(Kinki Nippon Tourist Co., Ltd.)】

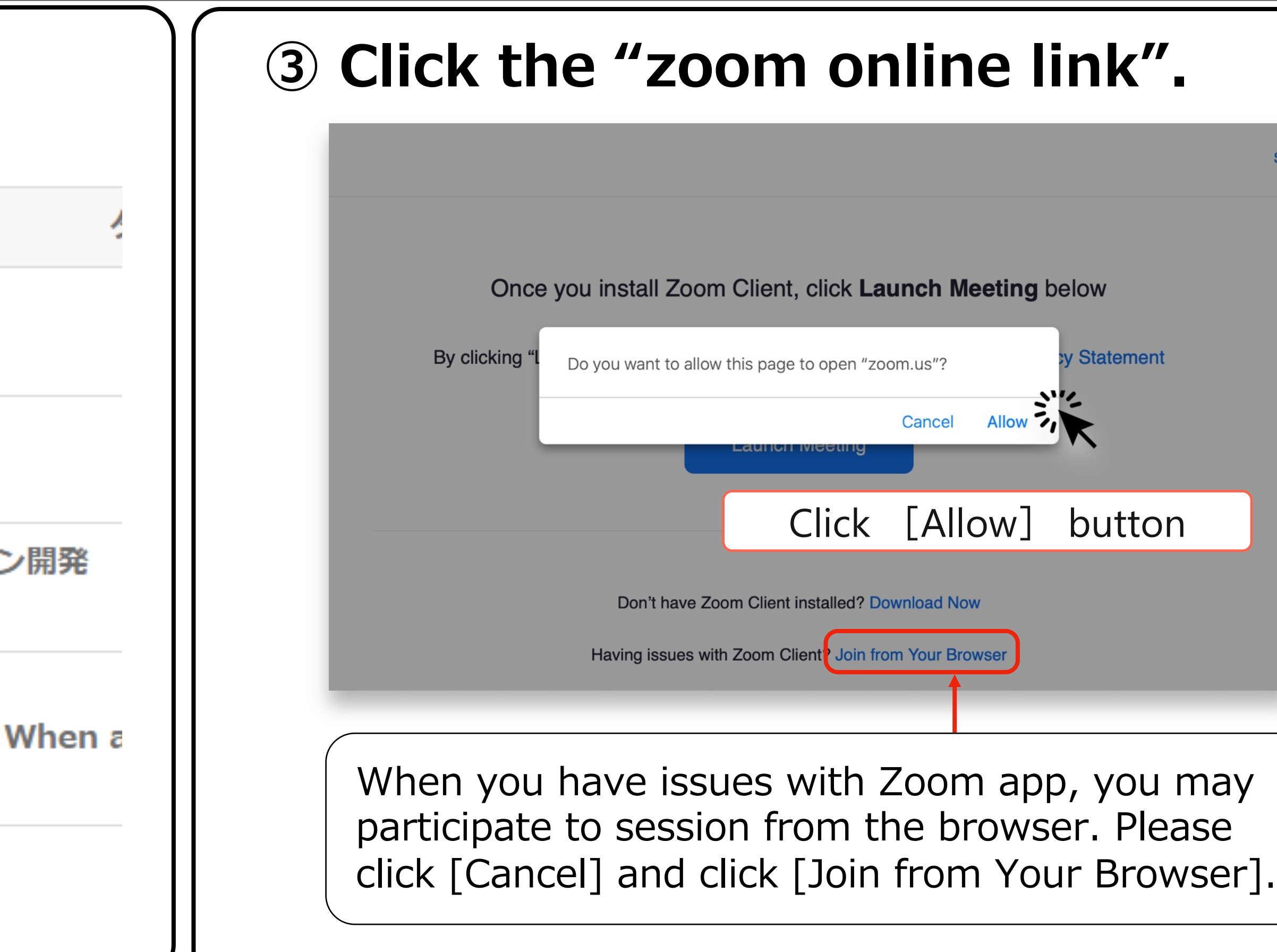

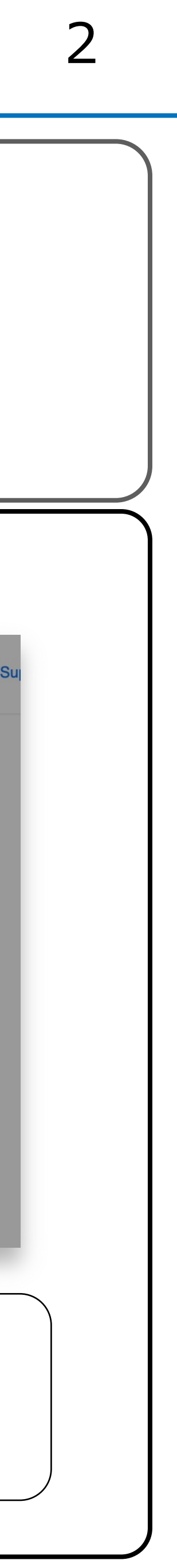

#### **② Click the "zoom online link".**

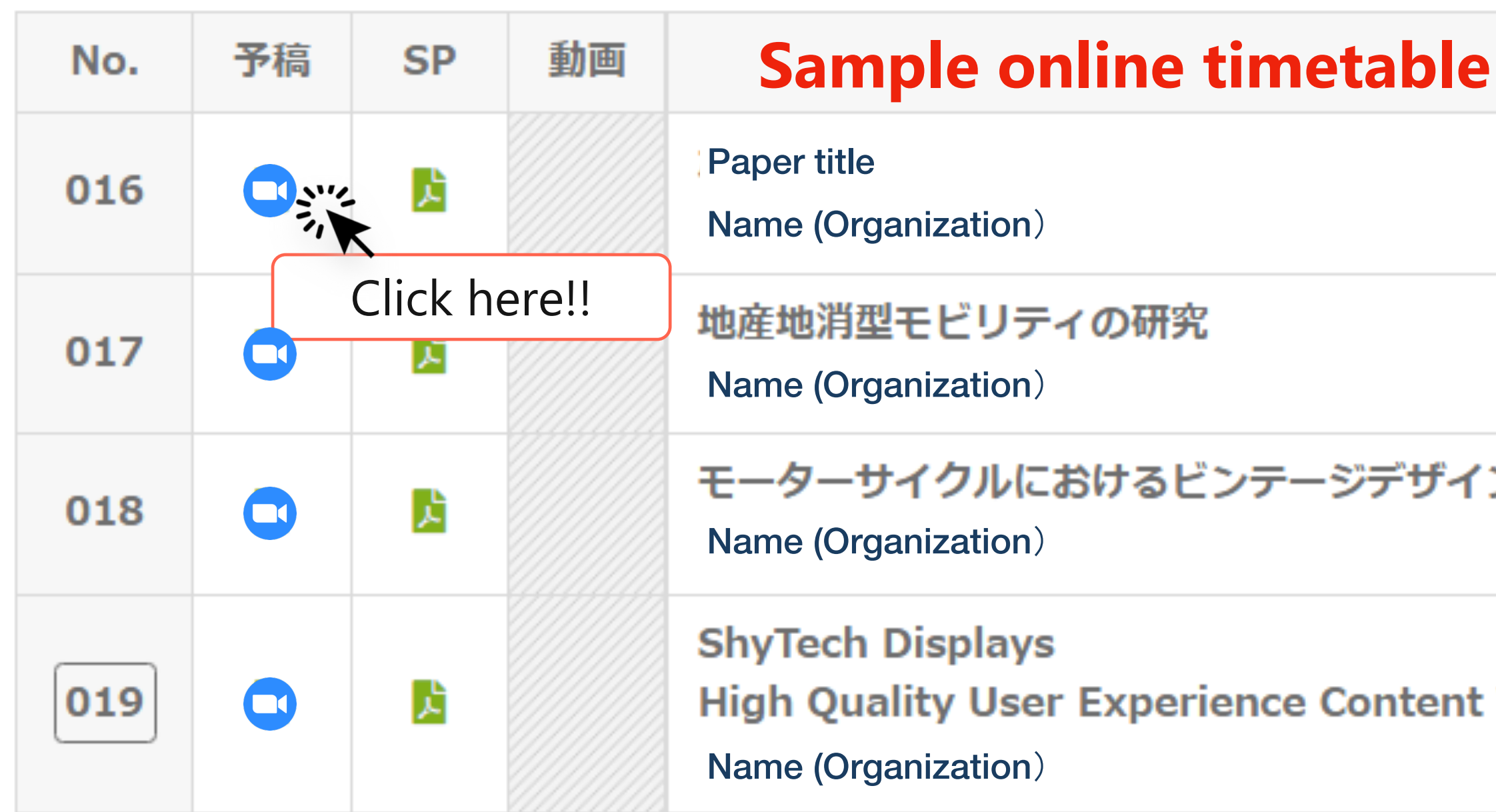

Unavailable

Write your questions to presenters

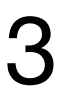

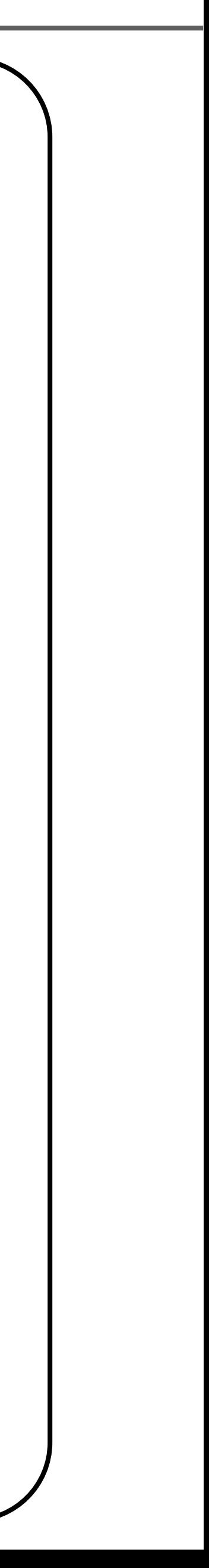

#### [Each icons instructions are described as below: ]

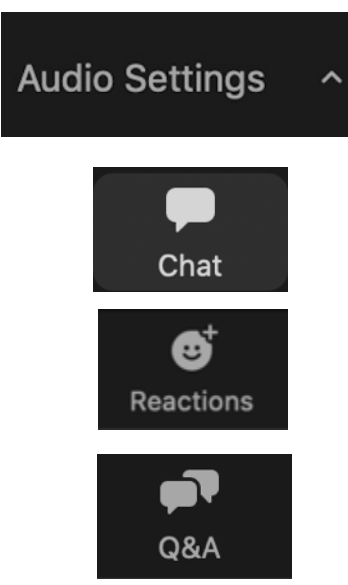

## **How to Participate in The Session**

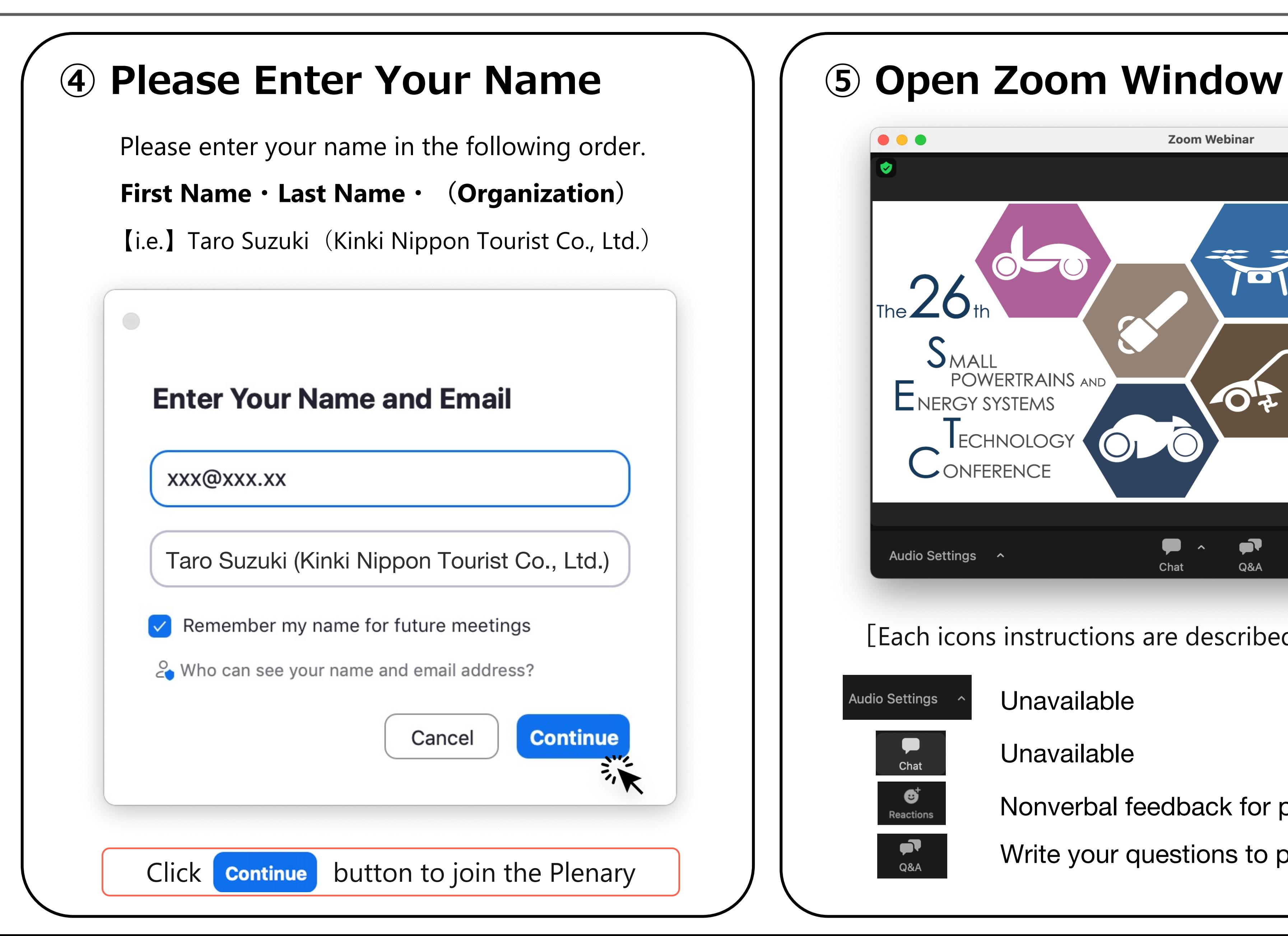

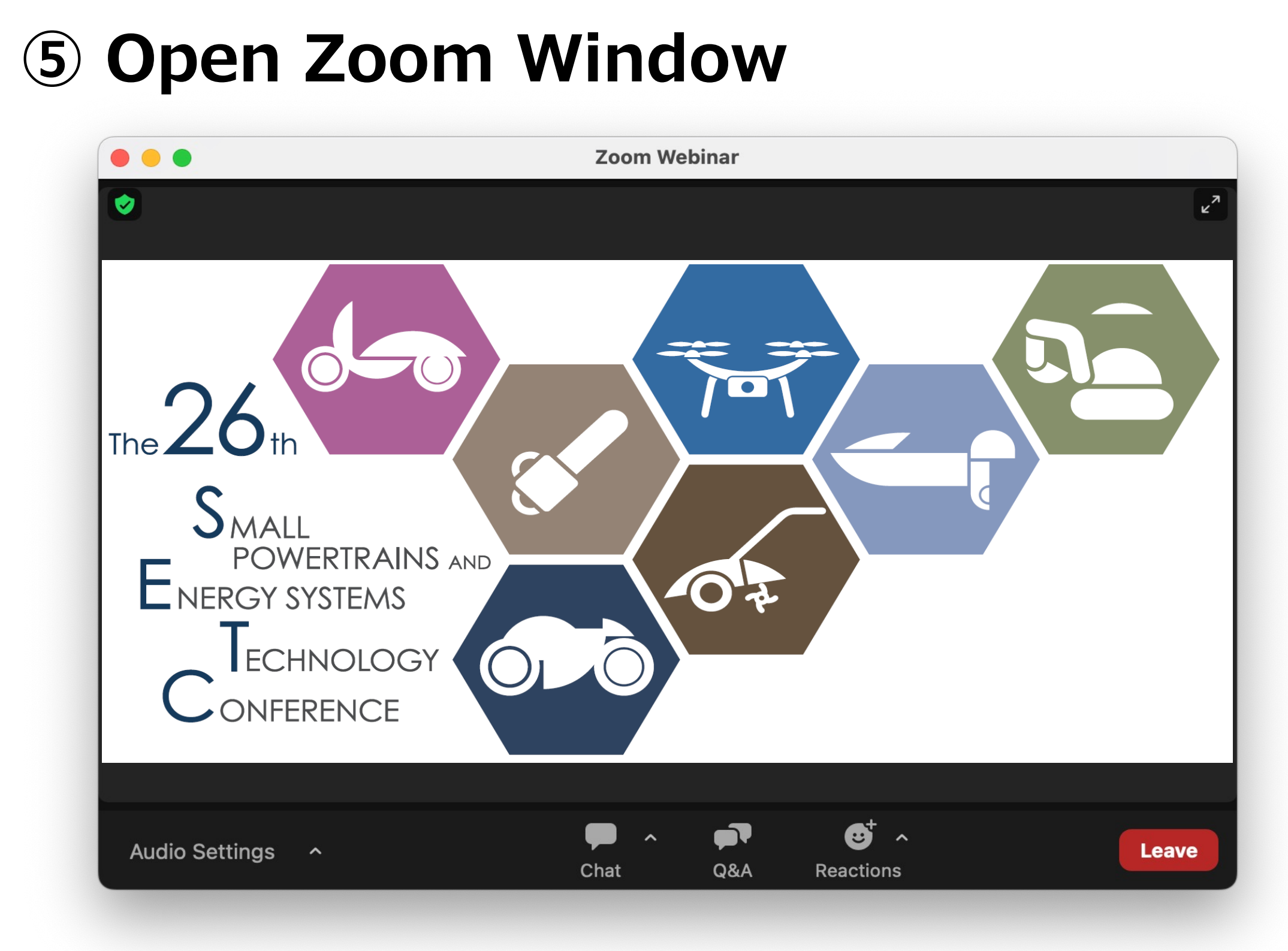

Unavailable

Nonverbal feedback for presenters

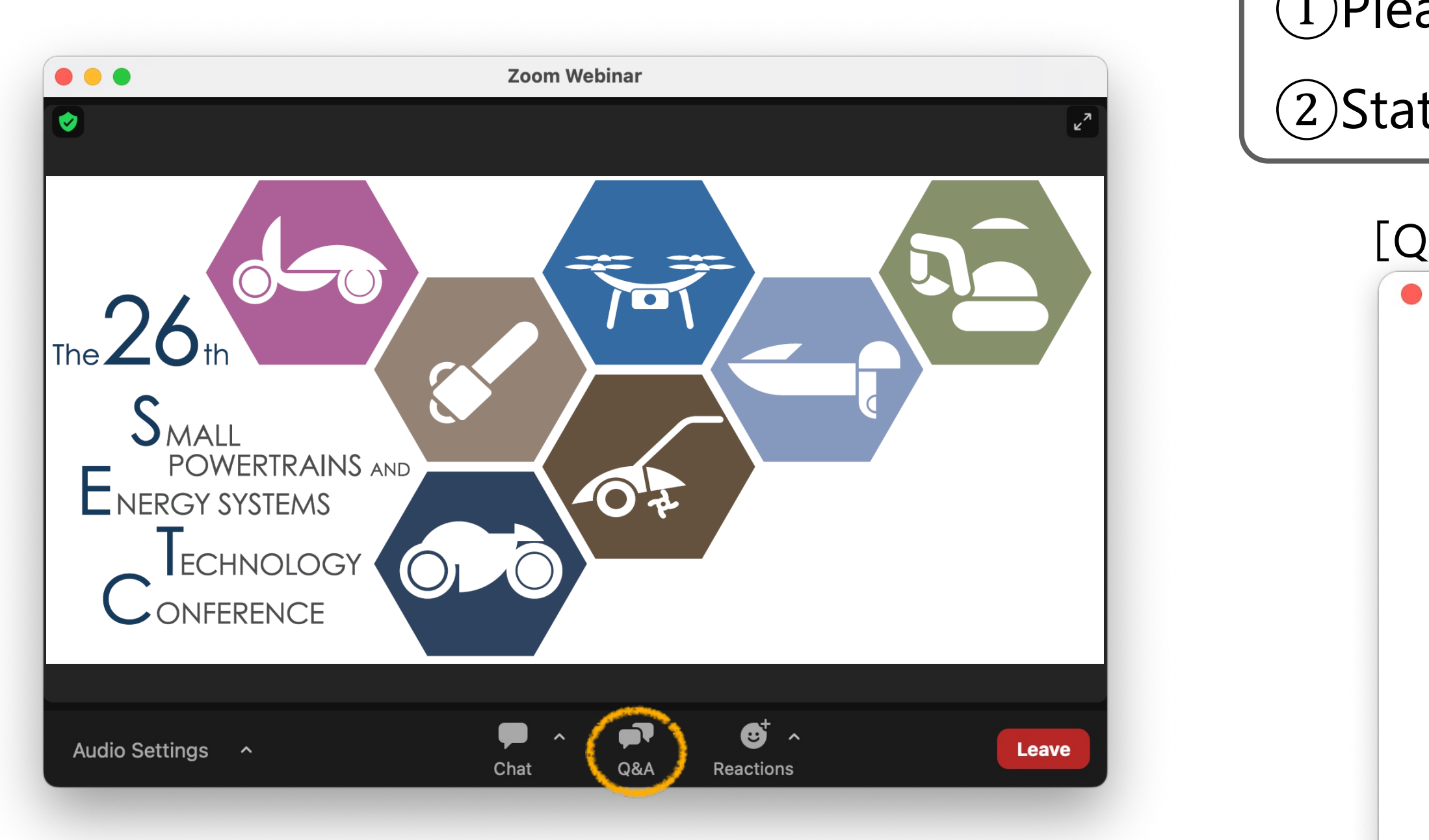

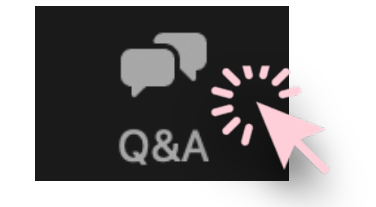

Click [Q & A] icon

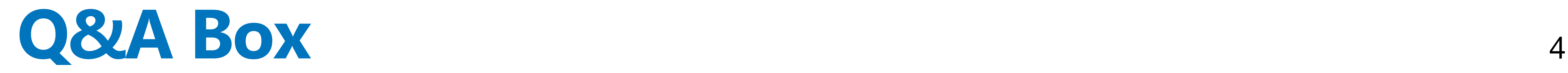

①Please type your question from Q & A box and click "send" .

②State your name and write your question for whom to ask.

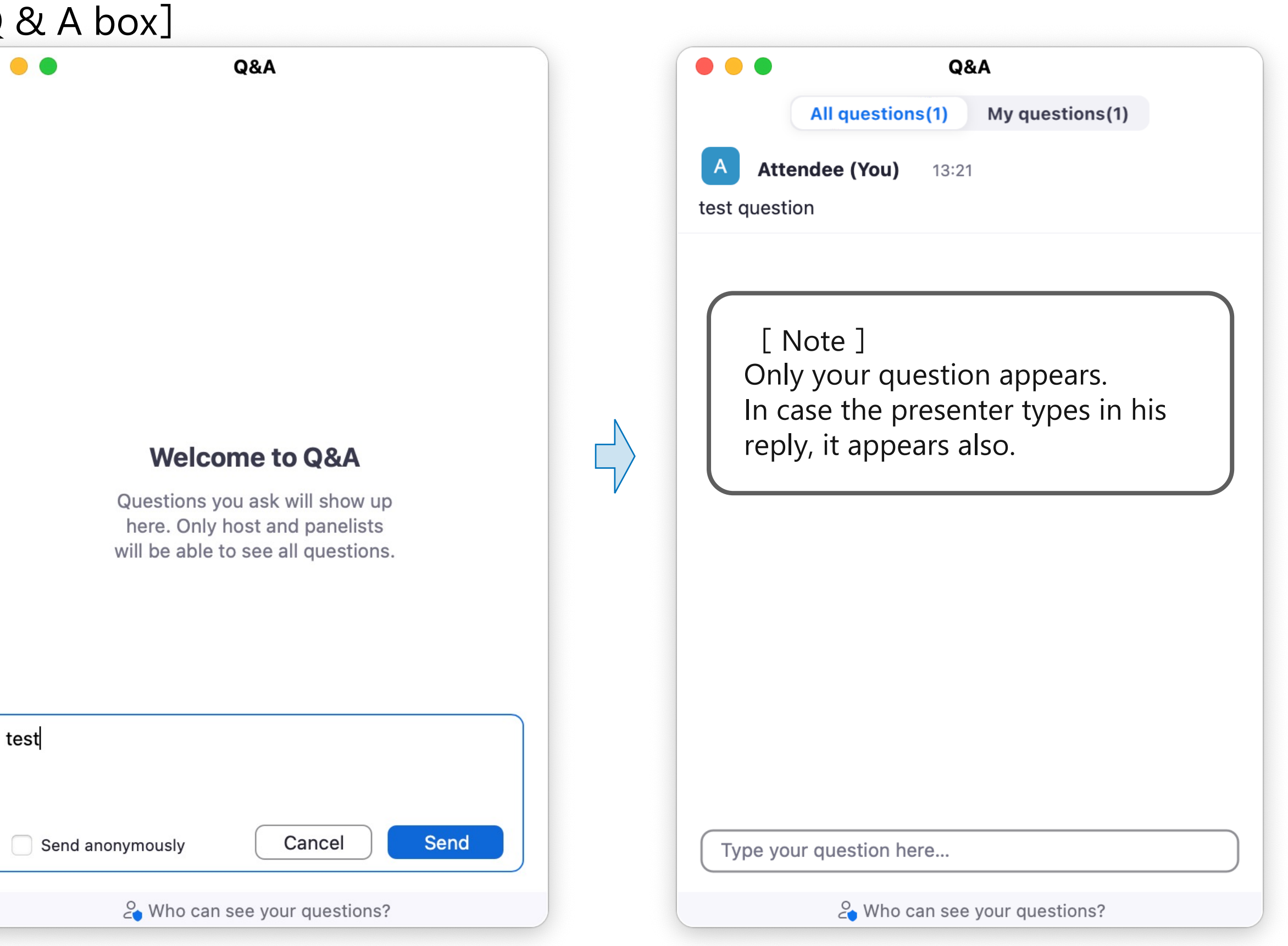

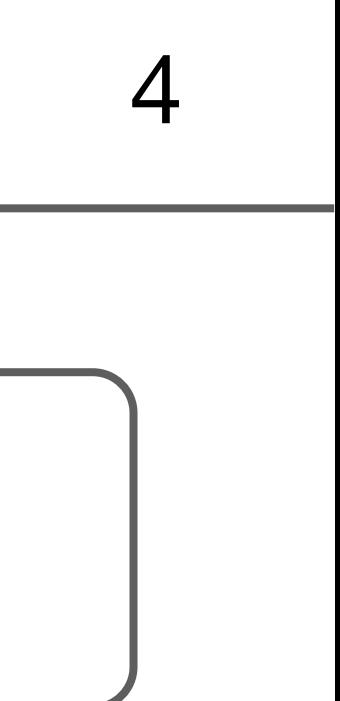

## **Reactions** 5

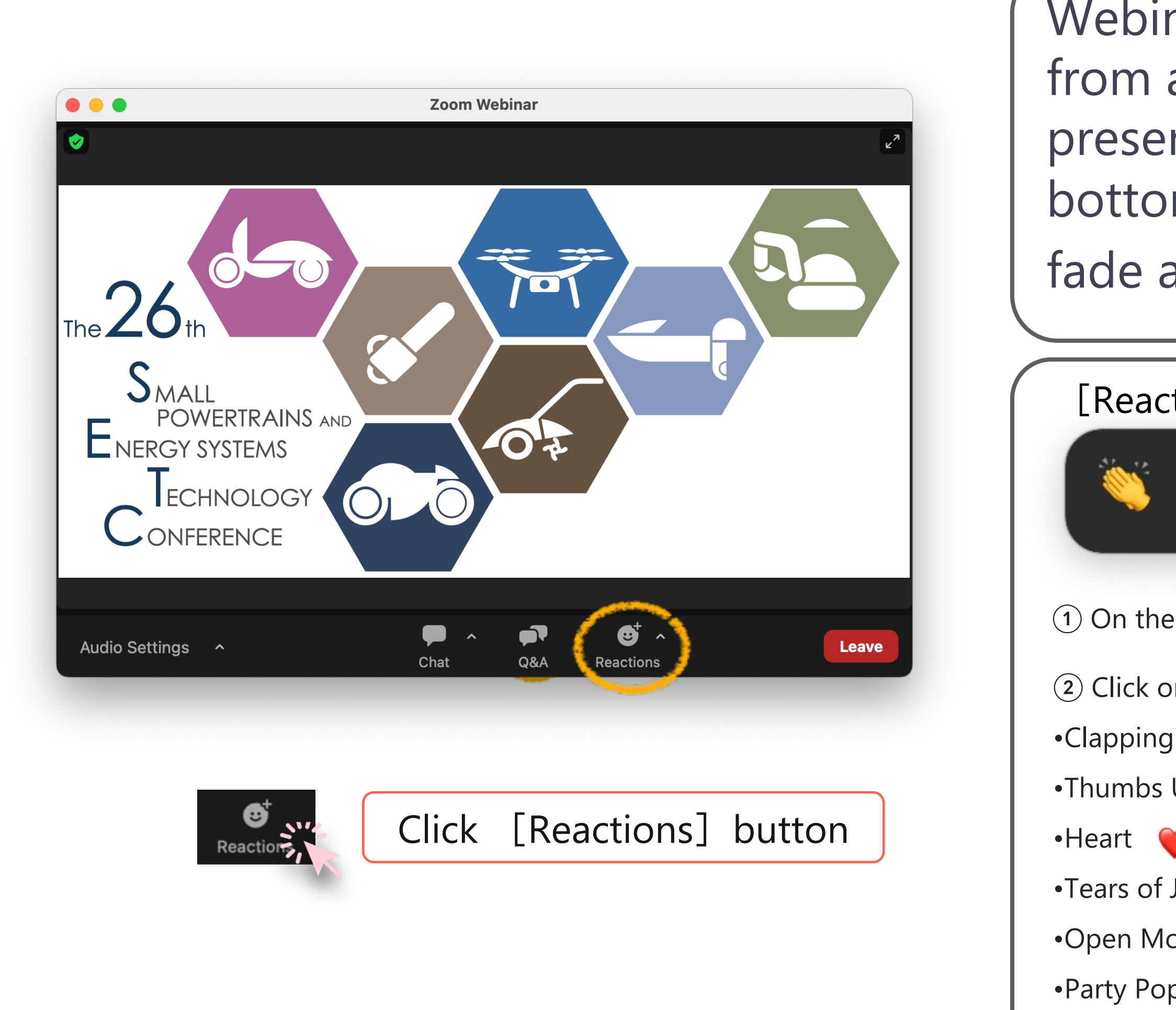

Webinar Reactions allow presenters to get real-time feedback from attendees and other panelists, without interrupting their presentation or distracting from it. These reactions appear in the bottom right corner of the video or shared content window and fade away within seconds..

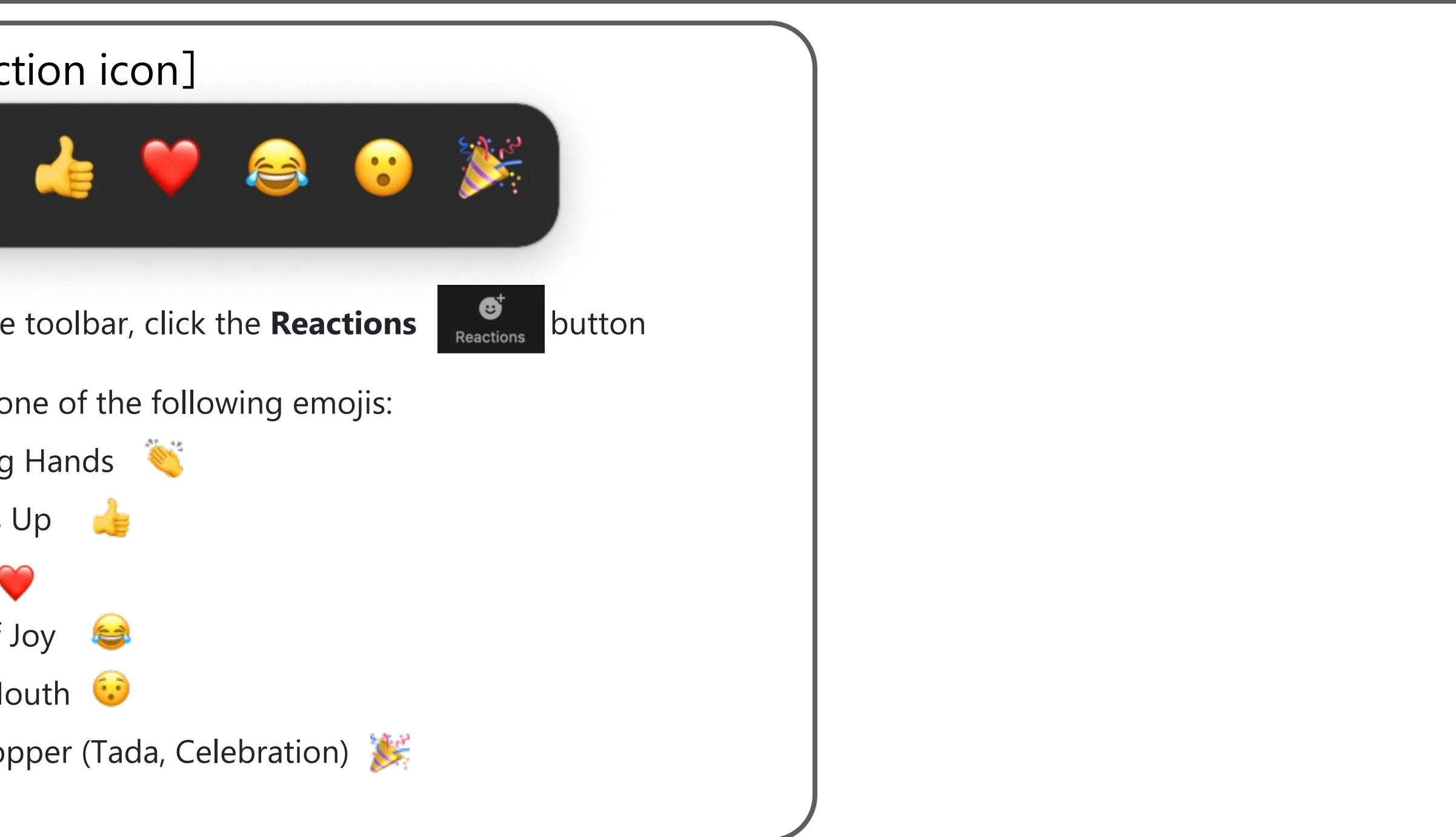

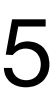

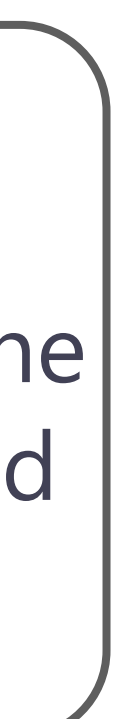